# 5 konkretnih primerov uporabe bližnjic v iCentru

**V tem prispevku**

Zadnja sprememba 16/07/2021 2:55 pm CEST

Posamezne preglednice omogočajo poleg vseh ostalih filtriranj tudi možnost, da z enim klikom bolj zahtevno prikažemo izbrane podatke na preglednici. Najprej v nadaljnjih navodilih prikažem primer v modulu DDV za primer izdanih računov, dalje so še splošna navodila za uporabo nekoliko bolj podrobno.

## **Primer uporabe v Evidenci izdanih računov modula DDV**

Kot opisano v nadaljevanju pričnemo preko desnega klika na lupo stuni išči po kriteriju Ponudi se preglednica za vnos več pogojev.

 $\alpha$ 

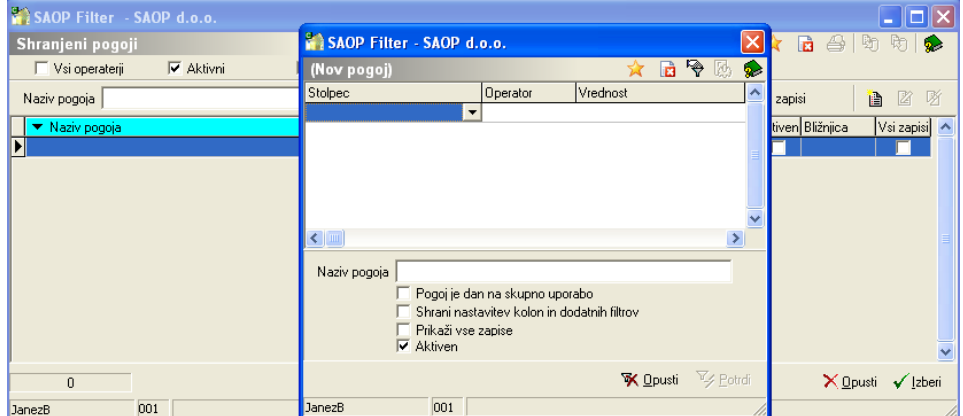

Primer vnosa pogoja, da prikažemo samo zapise v evidenco, ki ne gredo v obračun.

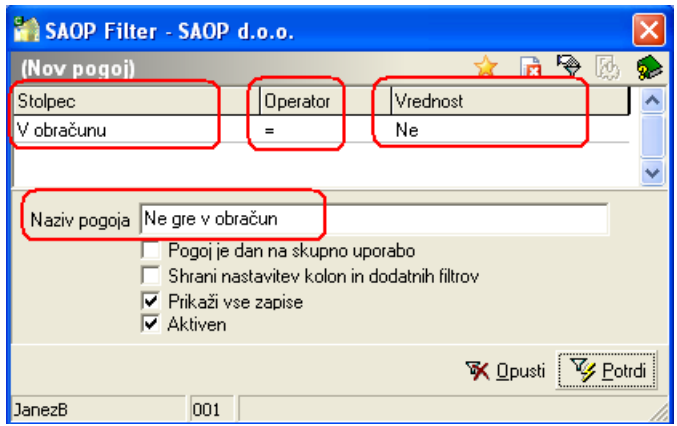

Tako dobimo v preglednico nov shranjen pogoj.

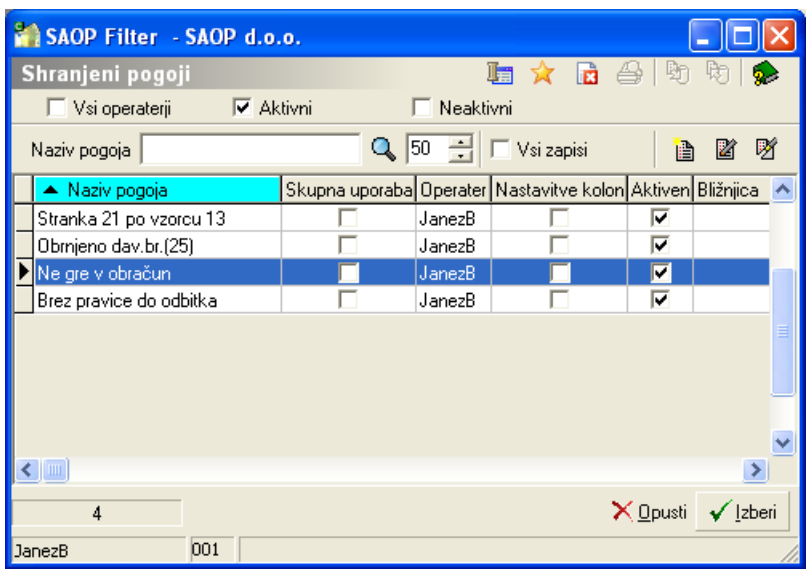

Na preglednici, kjer imamo lastne pogoje, na posameznem izberemo desni klik in preko izbora določimo zaporedno št. bližnjice na preglednici zapisov.

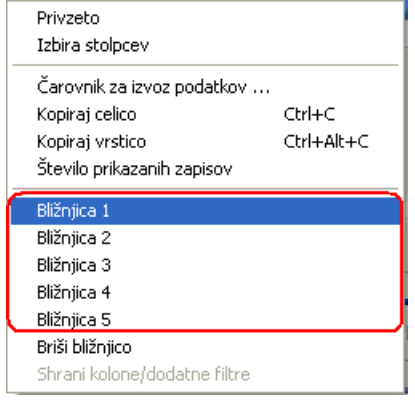

Tako se prej neaktivni – sivi gumbi

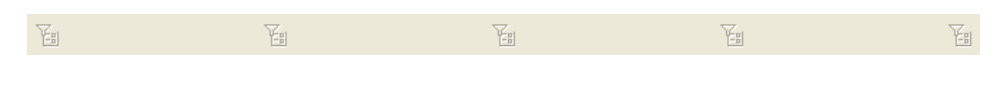

pojavijo kot aktivni in pridobijo ime pogoja

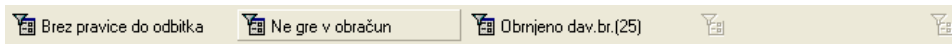

Tako nastavljene bližnjice do filtrov se nam dalje ponujajo ob vsakokratnem vstopu v preglednico in z enojnim klikom na posamezen gumb se filter aktivira in na ponoven klik se filter ponovno sprosti.

## **Dodatni filtri**

Potreba po hitrem in enostavnem dostopu do informacij, prikazanih na preglednicah, je vsak dan večja. Ker se prikazuje na nekaterih preglednicah množica podatkov, so le-te brez primernega pristopa do njih zaradi preobilice za običajno delo skoraj neuporabne. Poleg samega izbora in vrstnega reda podatkov, prikazanih v

preglednicah, je zato nujno potrebno za učinkovito delo z informacijami tudi prilagodljivo filtriranje prikazanih rezultatov.

Da bi to omogočili, je na preglednicah iCentra možno definirati in uporabljati posebne filtre, ki omogočajo filtriranje po pred nastavljenih pogojih. Da bi bilo delo z najbolj pogosto uporabljanimi filtri še enostavnejše, smo omogočili na preglednicah, ki imajo tri dodatne filtre, tudi nastavitev bližnjic do filtrov.

#### **Delo z dodatnimi filtri**

Delo z dodatnimi filtri zaženemo tako, da kliknemo na desni gumb miške na ikono za filtriranje **Q**. Odpre se nam preglednica shranjenih pogojev iskanja (filtrov).

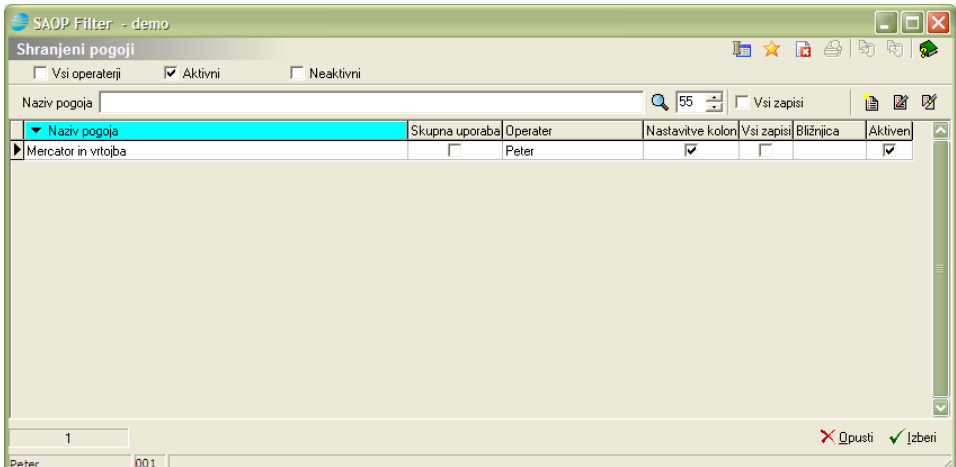

Na tej preglednici lahko dodajamo a , spreminjamo ali brišemo shranjene pogoje **M**.

Ob otvoritvi so prikazani Shranjeni pogoji, ki smo jih pripravili sami. Če izberemo Vsi operaterji (  $\sqrt{\frac{V_{\text{si openderi}}}{V_{\text{si openderi}}}}$ ), se nam poleg lastnih shranjenih pogojev prikažejo tudi shranjeni pogoji drugih operaterjev, ki so dani v skupno rabo. Shranjenih pogojev drugih operaterjev ne moremo spreminjati ali brisati.

### **Dodajanje / spreminjanje dodatnih filtrov**

Če izberemo dodajanje / spreminjanje dodatnih filtrov, se nam odpre okno za vnos spremembe dodatnega filtra:

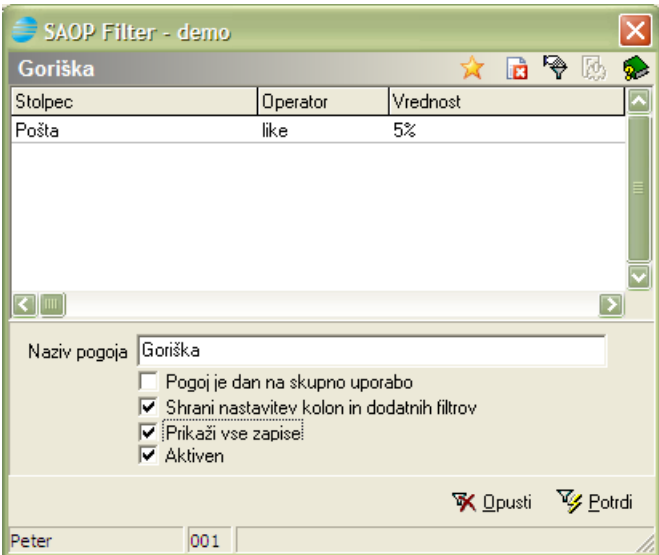

V zgornji del dodajamo stolpce, operaterje in vrednosti, po katerih želimo filtrirati podatke. V spodnji del vnesemo ime shranjenega filtra ter podatke o tem ali dajemo filter na skupno rabo, ali naj si filter poleg shranjenih pogojev iskanja shrani tudi nastavitev kolon in treh dodatnih filtrov ter ali naj rezultat iskanja samodejno prikaže vse zapise, ki ustrezajo pogojem iskanja ali ne.

#### **Dodajanje shranjenih filtrov na bližnjice filtrov**

Do pet (5) shranjenih pogojev lahko dodamo na bližnjice do filtrov. To preprosto naredimo tako, da na preglednici shranjenih pogojev na aktivni vrstici pritisnemo na desni gumb miške in odpre se nam spustni meni, kjer izberemo, na katero bližnjico želimo vezati pogoj iskanja:

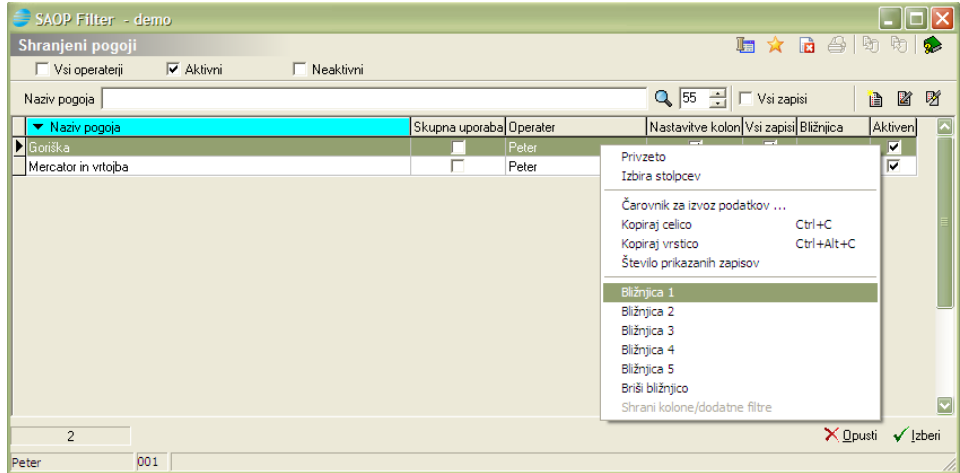

Na preglednici se nam zapiše podatekštevilka bližnjicev stolpec bližnjica, ki se uporablja za pogoj iskanja:

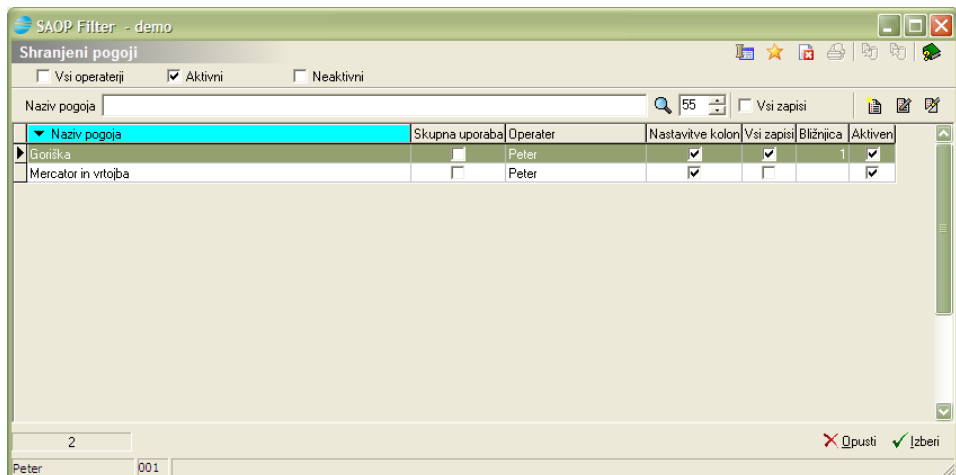

#### **Uporaba bližnjic do filtrov**

Bližnjice do filtrov se nahajajo pod vrstico s tremi dodatnimi filtri preglednice. Aktivnih je lahko do pet bližnjic do filtrov. Naziv na gumbu bližnjice je vzet iz začetka naziva shranjenega pogoja. Filter aktiviramo tako, da stisnemo gumb bližnjice.

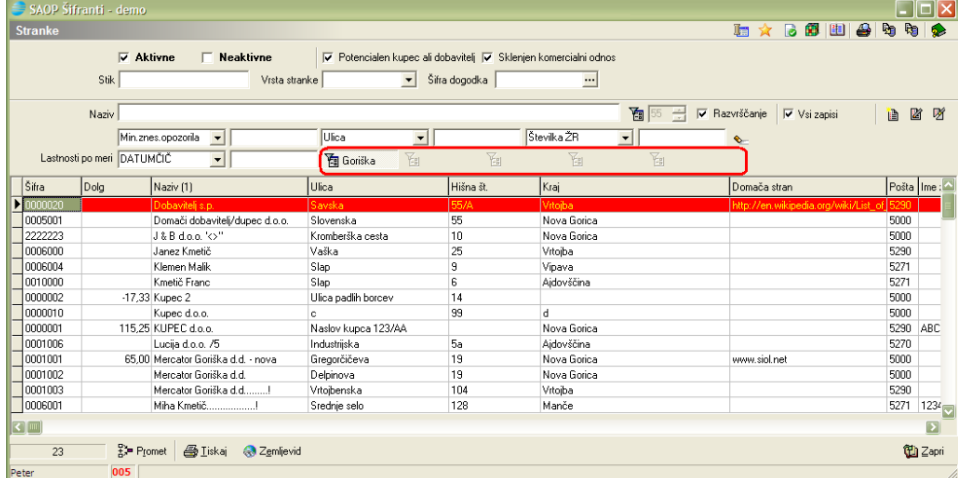

Seveda lahko na preglednici izberemo stolpce za prikaz, njihovo širino in položaj na standarden način. Prav tako lahko izberemo, po katerih treh dodatnih filtrih želimo filtrirati preglednico. Če smo ob definiciji shranjenega pogoja za filter označili, da želimo na filter shraniti nastavitev kolon in dodatnih filtrov, lahko na preglednici na enostaven način shranimo te nastavitve tako, da z desnim gumbom miške odpremo spustni meni in izberemo Shrani kolone / dodatne filtre.

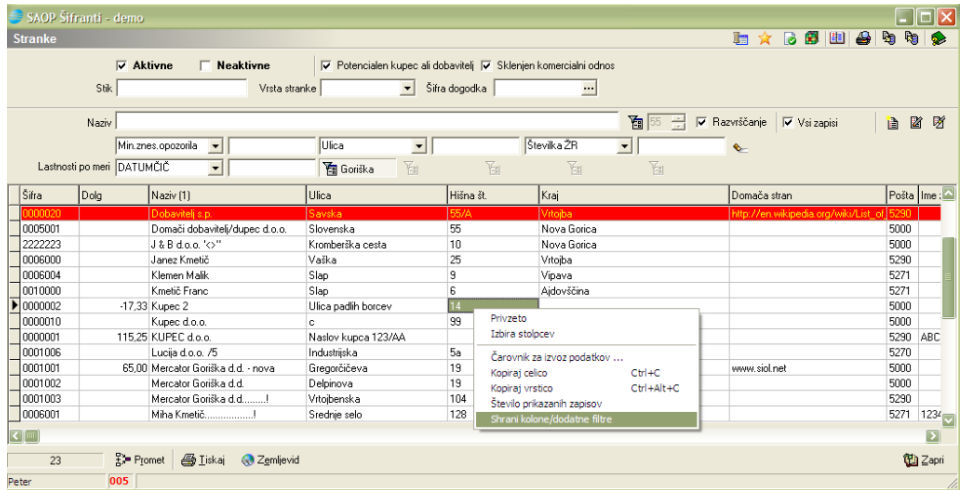

Opisano velja za preglednice, ki že imajo tri dodatne filtre.